## Convert an Image to a PDF Using a Mac Computer

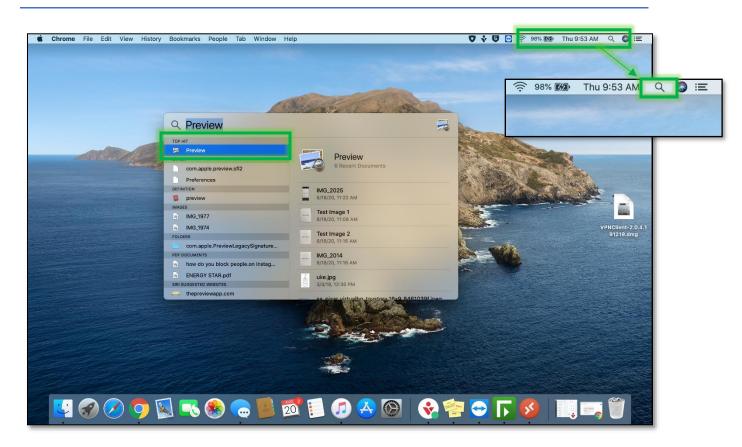

Open the image you want to convert using the Preview Application. If you cannot find the Preview Application you can use Finder, which is the magnifying glass located in the top right-hand corner of the screen. Type in Preview and the application should appear as a Top Hit.

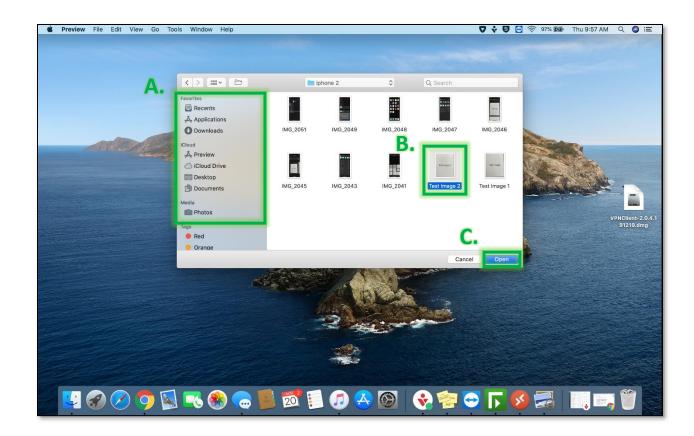

2. Locate (A) and select the image (B) you want to convert, then select Open (C). NOTE: You can select multiple images to convert to one PDF file.

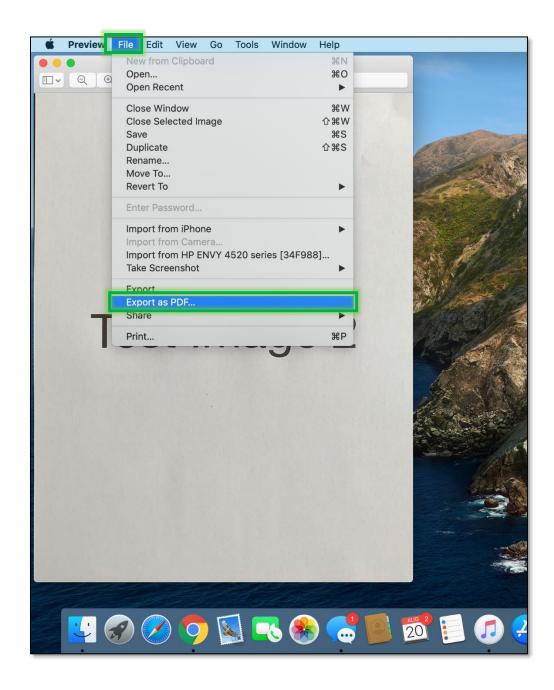

3. In the top left-hand corner **select File.** Scroll down the menu and **select Export as PDF.** 

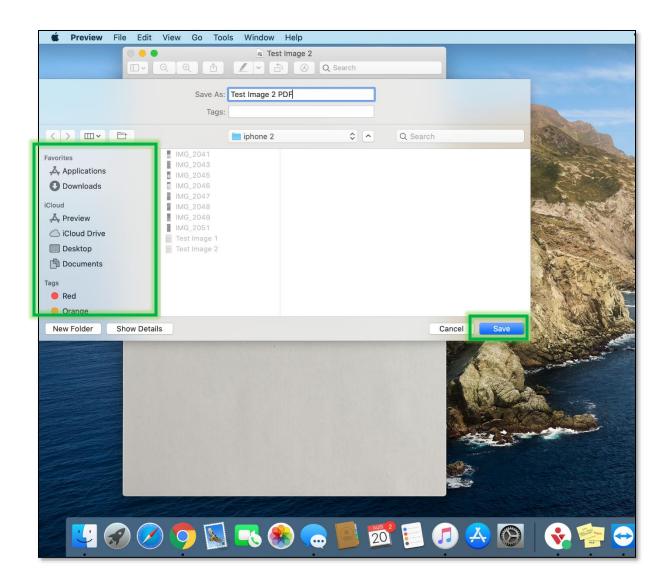

4. **Select where** you would like to save the document on your Mac and **select Save** in the bottom right-hand corner.